#### *Error Codes*

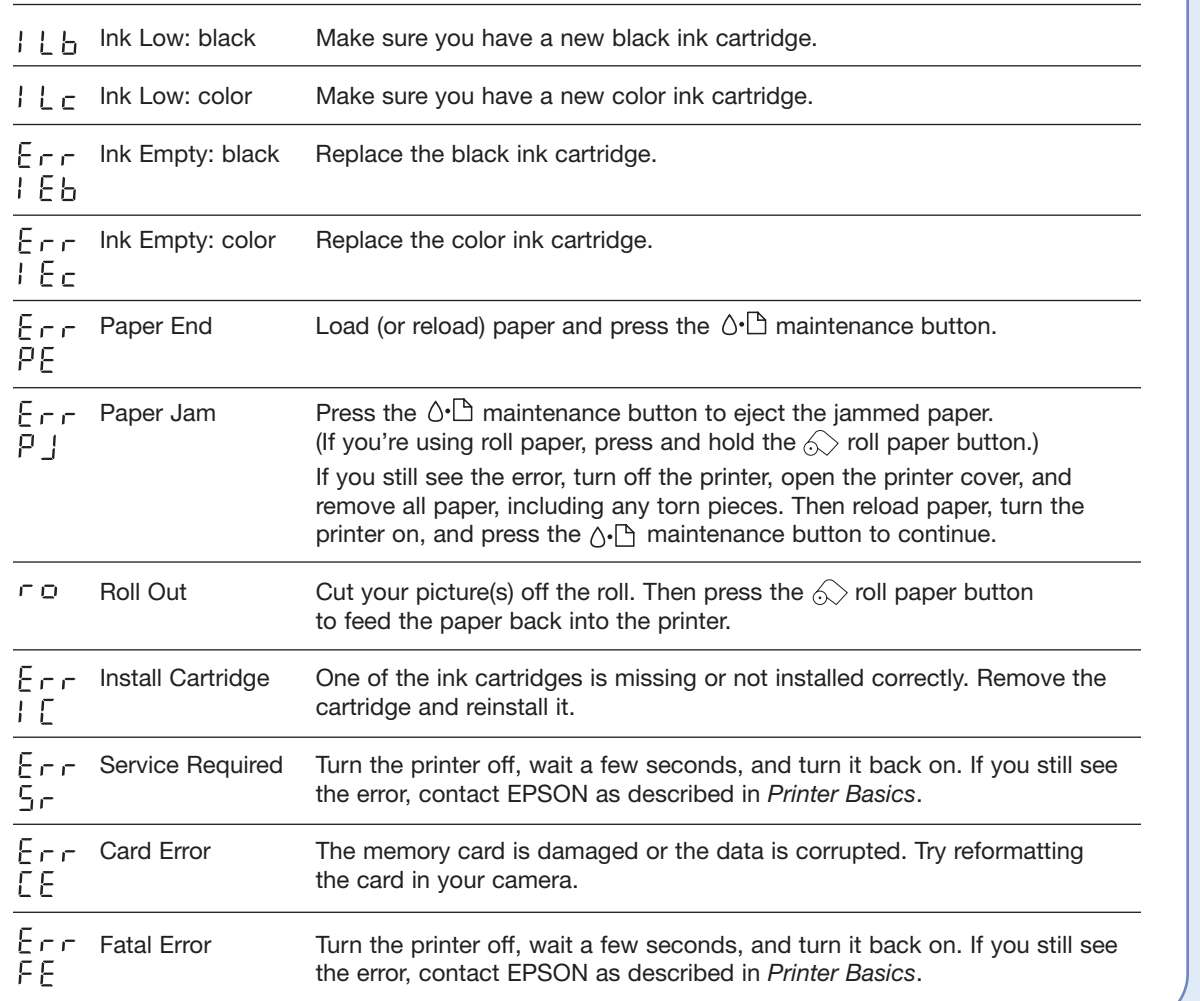

### *Recommended Papers*

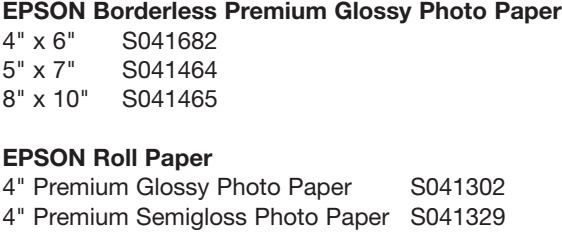

S041144

*Optional Preview Monitor*

The easy-to-use preview monitor (C12C860005) lets you confirm your layouts before you print. You don't need to print an index.

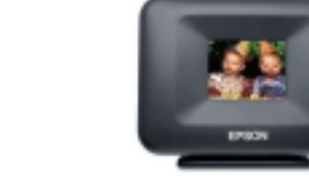

# **Quick Reference**

## **Printing Without a Computer**

**Here's how to use the control panel:**

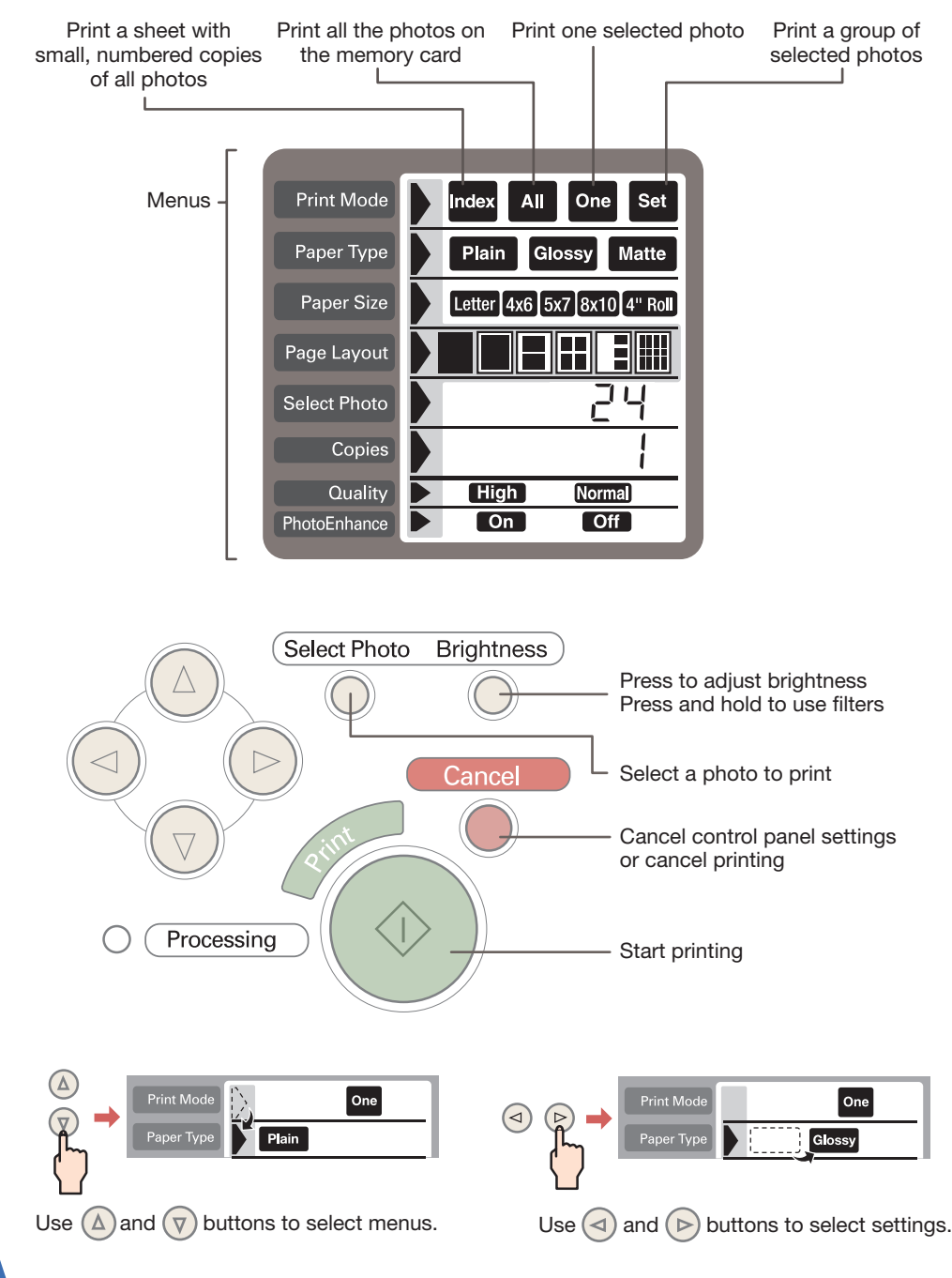

**EPSON Photo Stickers**®

**EPSON Stylus**

Z

 $\mathbf 0$ 

U)

Δ

**®**

 $\bullet$  $\bullet$ 

 $\bullet$ 

 $\bullet$ 

 $\bullet$  $\overline{\mathbb{m}}$ 

 $\bullet$ 

 $\bullet$  $\bullet$ 

 $\bullet$  $\bullet$  $\bullet$  $\bullet$ 

 $\bullet$ 

 $\bullet$  $\bullet$  $\bullet$  $\bullet$  $\bullet$ 

 $\blacksquare$ 

**Photo 825**

oto  $\bullet$ 

<u>خ</u>  $\bullet$  $\bullet$  $\bullet$  $\bullet$  $\bullet$  $\bullet$  $\bullet$ 

10  $\bullet$ 

 $\ddot{\mathbf{N}}$  $\bullet$ 

 $\boldsymbol{\omega}$ 

 $\bullet$ 

#### *Inserting a Memory Card*

**1.** Insert your memory card into the appropriate adapter.

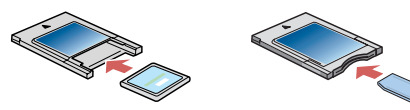

**2.** Insert the adapter into the card slot. Push it in firmly so the button pops out.

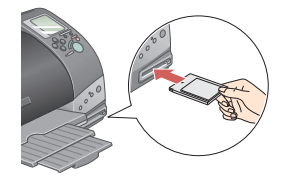

#### *Printing an Index*

An index print includes small, numbered copies of all the pictures on the memory card.

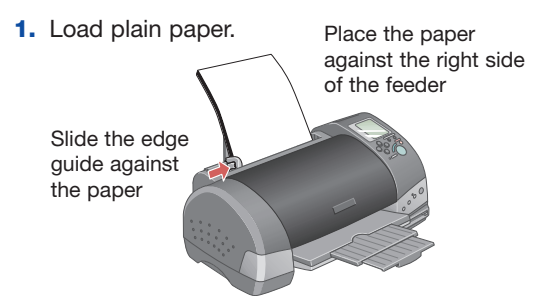

**2.** Make sure these settings appear on the control panel:

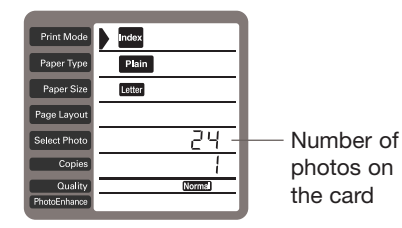

**3.** Press the **Print** button.

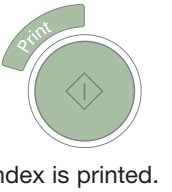

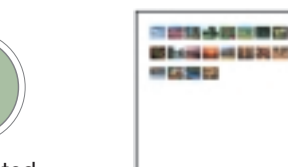

Your index is printed. Use it to select photos for reprinting and enlarging.

#### *Printing Snapshots*

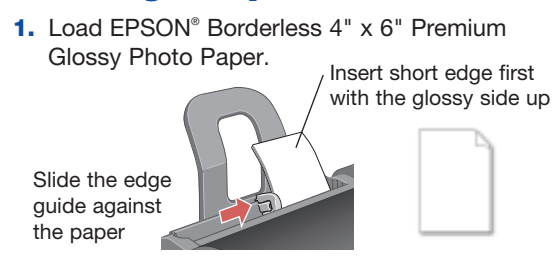

**2.** In the Print Mode menu, select **Set**.

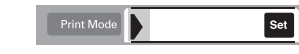

**3.** In the Paper Type menu, select **Glossy**.

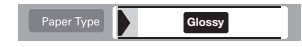

- **4.** In the Paper Size menu, select **4x6**.  $4x6$
- **5.** In the Page Layout menu, select **for** borderless prints, or  $\blacksquare$  for white borders.
- **6.** In the Select Photo menu, press  $\circledcirc$  to select the number of the photo you want to print. See the index print for photo numbers.

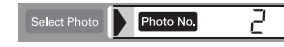

- **7.** Press the round **Select Photo** button.
- **8.** Repeat steps 6 and 7 for each photo you want to print.
- **9.** Press the **Print** button.

### *Adjusting Brightness*

**1.** Press the round **Brightness** button.

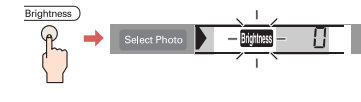

**2.** Press the  $\odot$  button once or twice to make your pictures 1 or 2 steps lighter.

Press the  $\textcircled{a}$  button once or twice to make them 1 or 2 steps darker (**-1** or **-2** is displayed).

**3.** Press the **Brightness** button again to lock in your selection.

## *Printing with Special Effects*

**1.** In the Copies menu, press and hold the **Brightness** button until **Filter No.** flashes on screen.

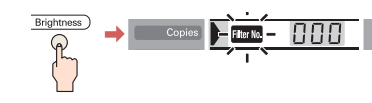

- **2.** Press the  $\odot$  button to select from the special effect filters shown below.
- **3.** Press the **Brightness** button again to lock in your selection.

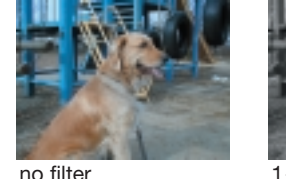

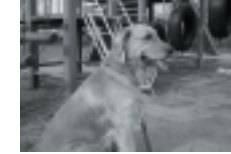

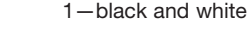

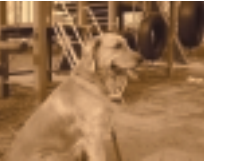

2—sepia 3—high contrast

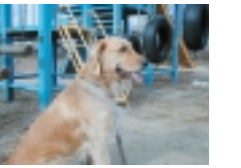

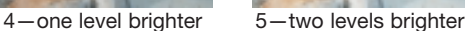

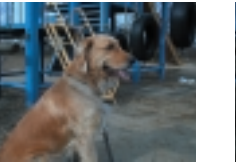

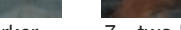

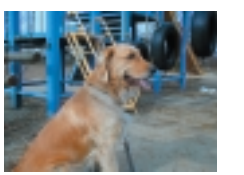

8—more vivid 9—sharper

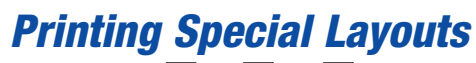

You can print  $\boxed{2}$ ,  $\boxed{3}$ ,  $\boxed{4}$ , or  $\boxed{1}$  20 photos per page by selecting these settings on the Page Layout menu.

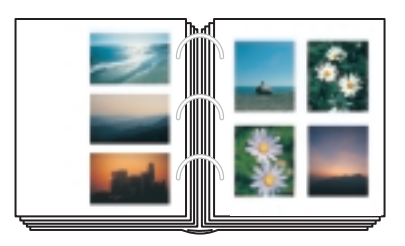

You can also...

Print multiple copies of the same image on one page.

#### Turn a normal landscape into a panoramic photo.

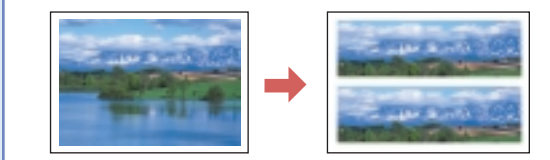

Take a portrait and print 8 different sizes on one sheet of paper.

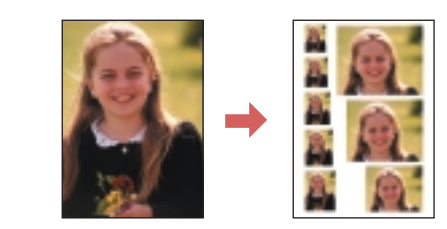

#### Turn your favorite picture into photo stickers.

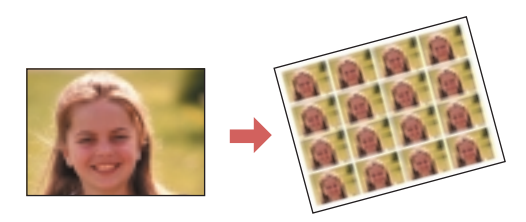

See your *Printer Basics* book for instructions.

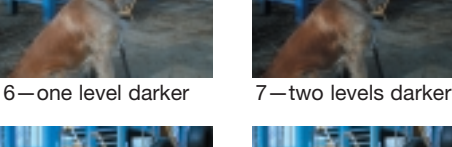

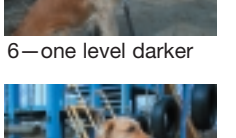

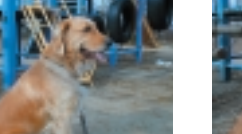